## **¿Cómo puedo realizar pedidos en** *www.zccct-europe.com***?**

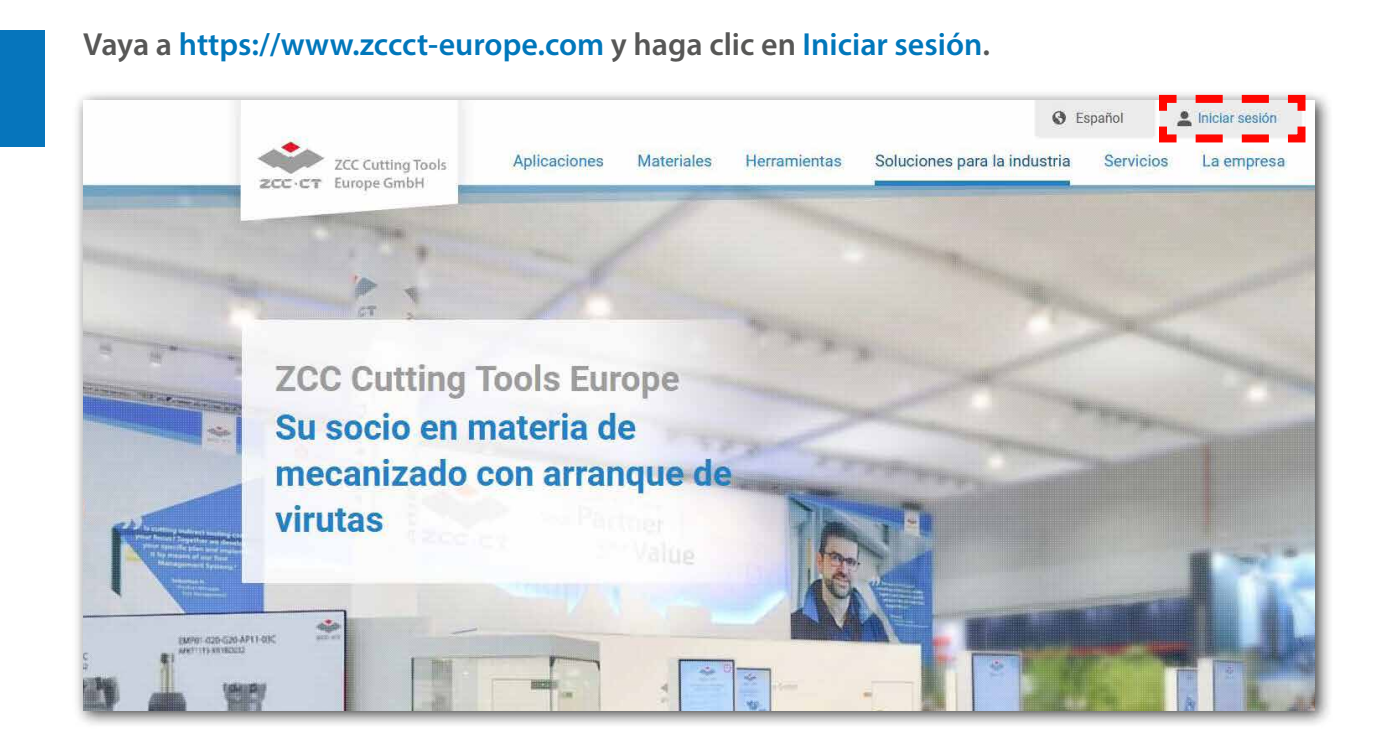

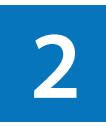

**1**

**Se abrirá una nueva ventana en la que deberá introducir sus datos de inicio de sesión para acceder al sistema y realizar pedidos. Si todavía no se ha registrado, haga clic en ¿Todavía 2 no es miembro? Regístrese ahora.**

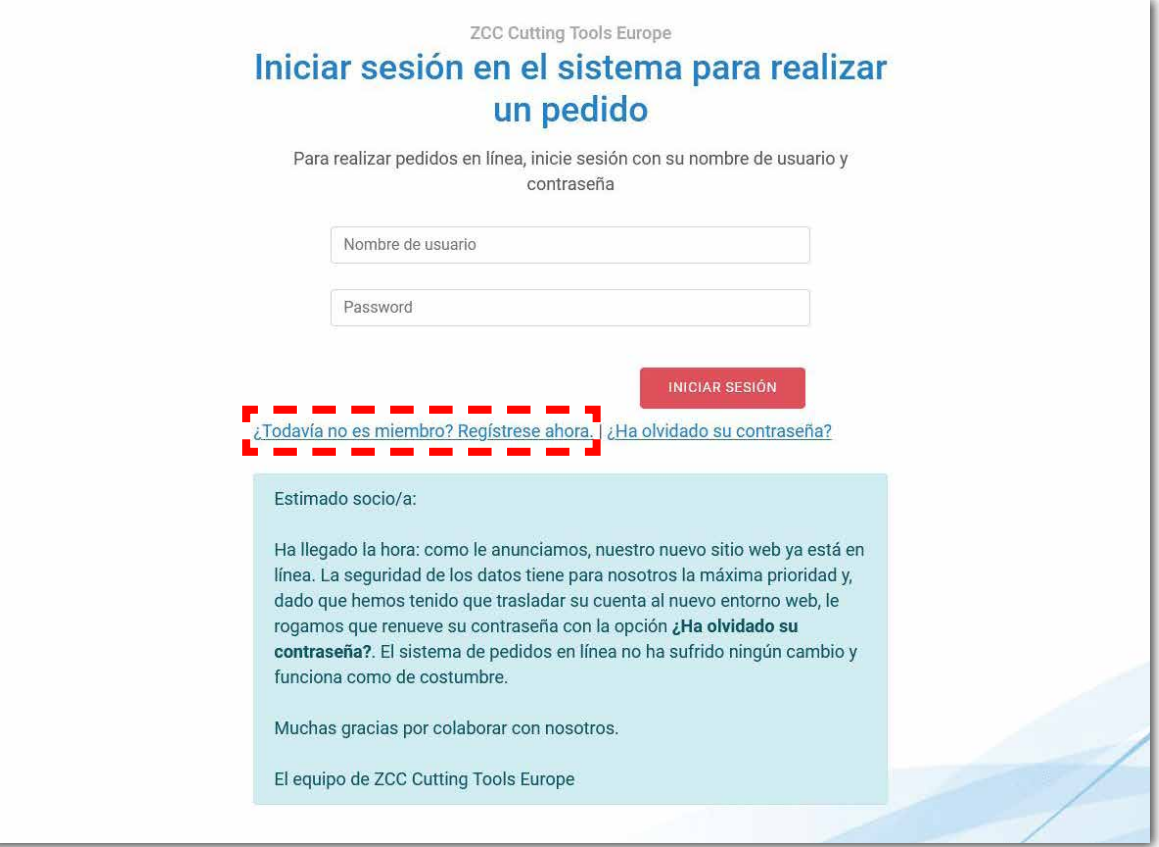

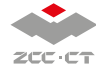

**Cuando haga clic en** *i* **Todavía no es miembro? Regístrese ahora. aparecerá un formulario en el que podrá introducir sus datos. Los campos con asterisco (\*) deben cumplimentarse de forma obligatoria. Una vez que haya relle en el que podrá introducir sus datos. Los campos con asterisco (\*) deben cumplimentarse de forma obligatoria. Una vez que haya rellenado todos los datos, haga clic en ENVIAR.**

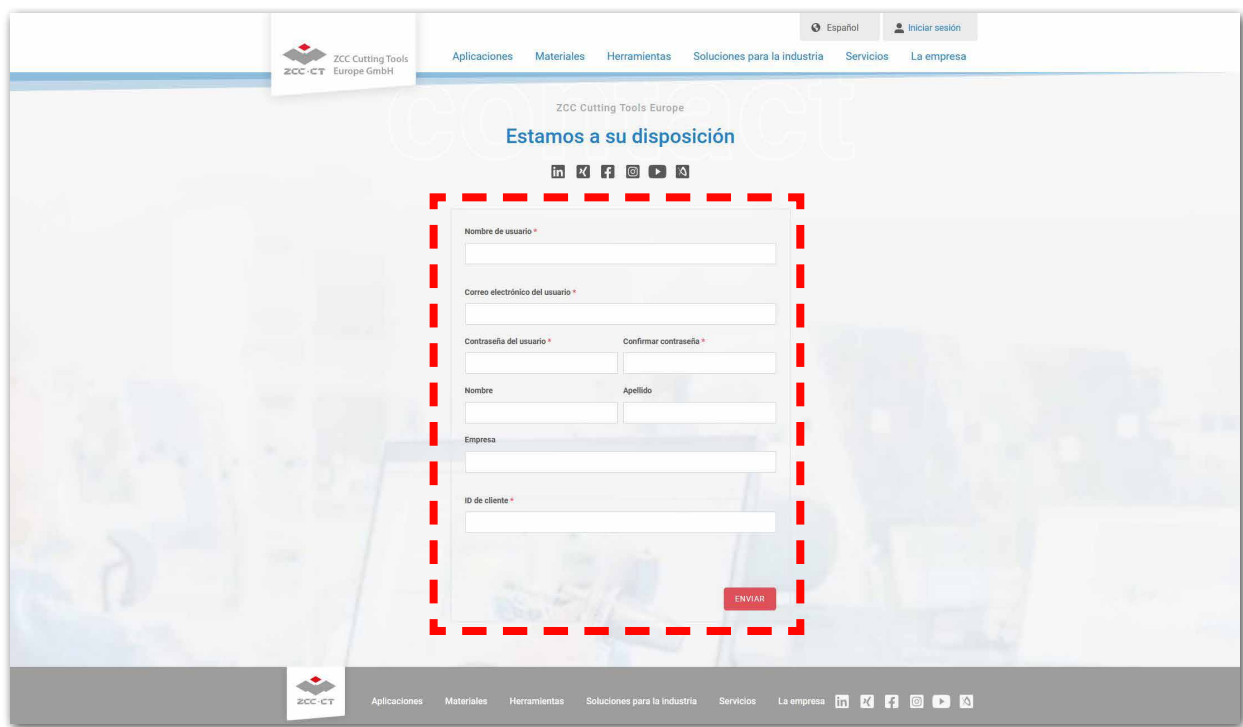

**Los campos rellenados anteriormente se borran. En una nota debajo del formulario se le indica que un empleado de ZCC-CT procederá seguidamente a comprobar su solicitud de registro y a activar su cuenta. En paralelo recibirá por correo electrónico una notificación al respecto. En un segundo mensaje le avisaremos de la activación de su cuenta y le enviaremos una breve guía de uso de nuestro sistema de pedidos.**

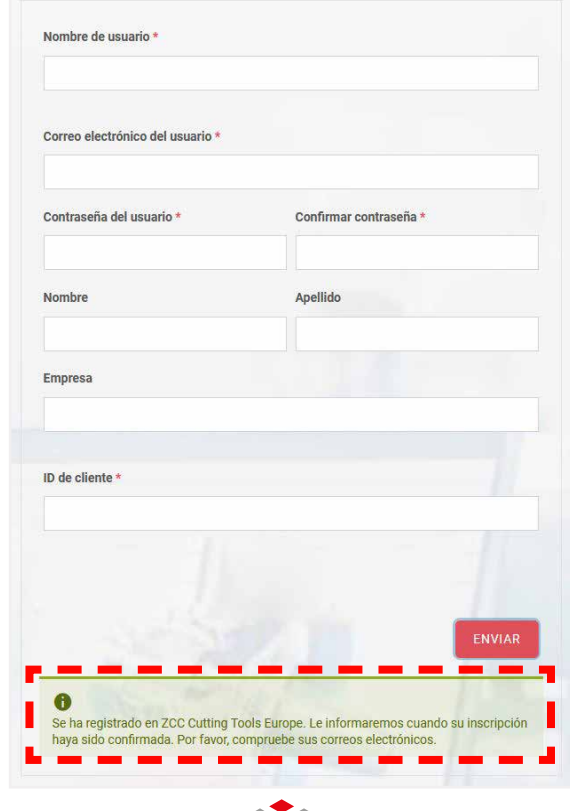

## **Cómo hacer pedidos de herramientas en** *www.zccct-europe.com*

**1**

**Tan pronto como su cuenta haya sido activada podrá encargar las herramientas que desee a través de nuestro sistema. Para ello, acceda a la página web haciendo clic en Iniciar sesión o haga clic en Servicios y, después, en Pedido de herramientas.**

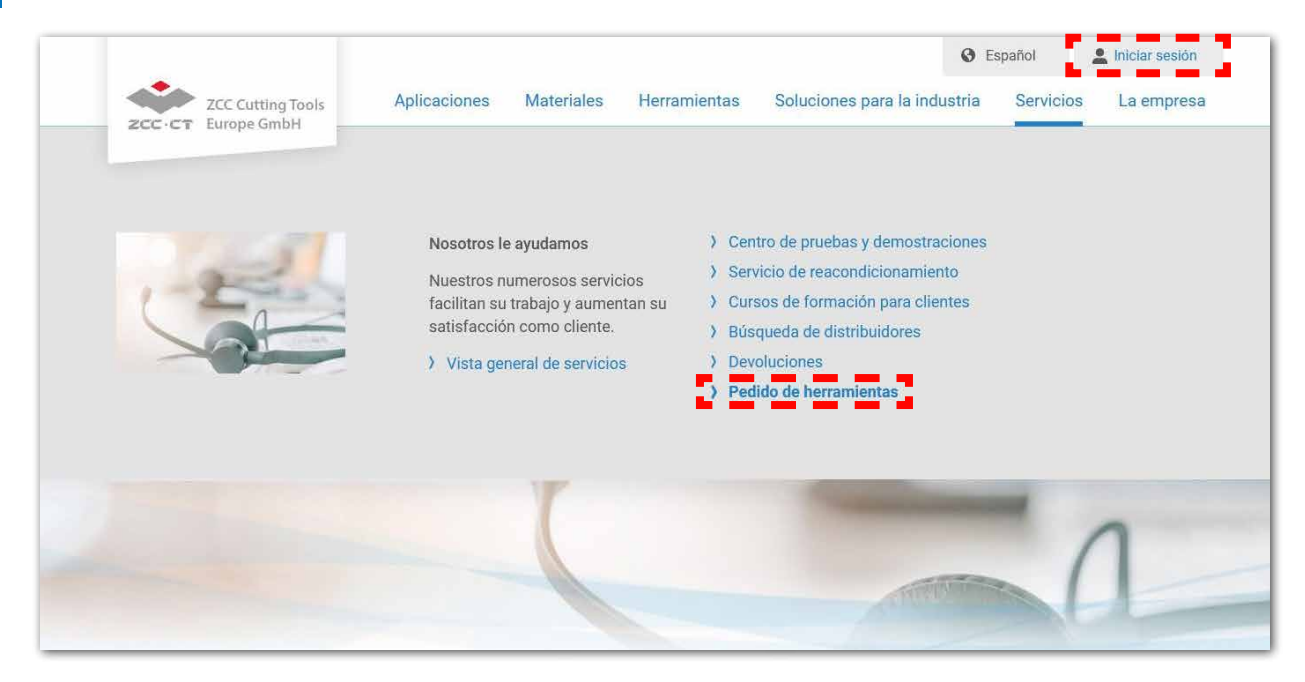

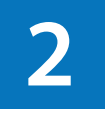

**Indique qué producto desea en Nombre del artículo. En la columna de la izquierda se muestran los resultados de la búsqueda. Haga clic en la casilla situada a la izquierda de los productos para introducirlos en la cesta de compra. Indique el número de unidades que desea comprar en Cantidad (unidades de embalaje).** 

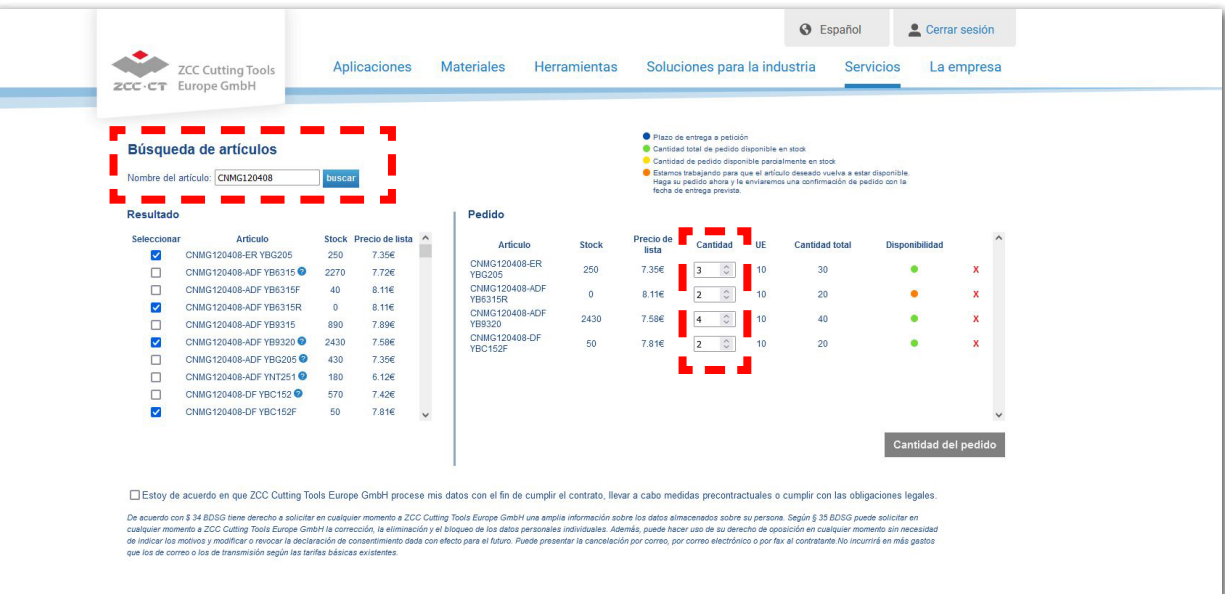

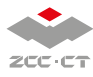

**3**<br> **13**<br> **13**<br> **13**<br> **13**<br> **13**<br> **13**<br> **13**<br> **13**<br> **13**<br> **13**<br> **13**<br> **13**<br> **14**<br> **14**<br> **14**<br> **14**<br> **13**<br> **13**<br> **15**<br> **15**<br> **15**<br> **15**<br> **15**<br> **15**<br> **15**<br> **15**<br> **15**<br> **15**<br> **15**<br> **15**<br> **15**<br> **15**<br> **15**<br> **15**<br> **15**<br> **15**<br> **El pedido solo se podrá finalizar una vez que nos haya autorizado a realizar el tratamiento**<br>El pedido solo se podrá finalizar una vez que nos haya autorizado a realizar el tratamiento de sus datos personales. Tan pronto como haga clic en el recuadro **Ø** correspondiente, el **botón Cantidad del pedido se activará (se pondrá de color azul) para que pueda hacer clic en él.** 

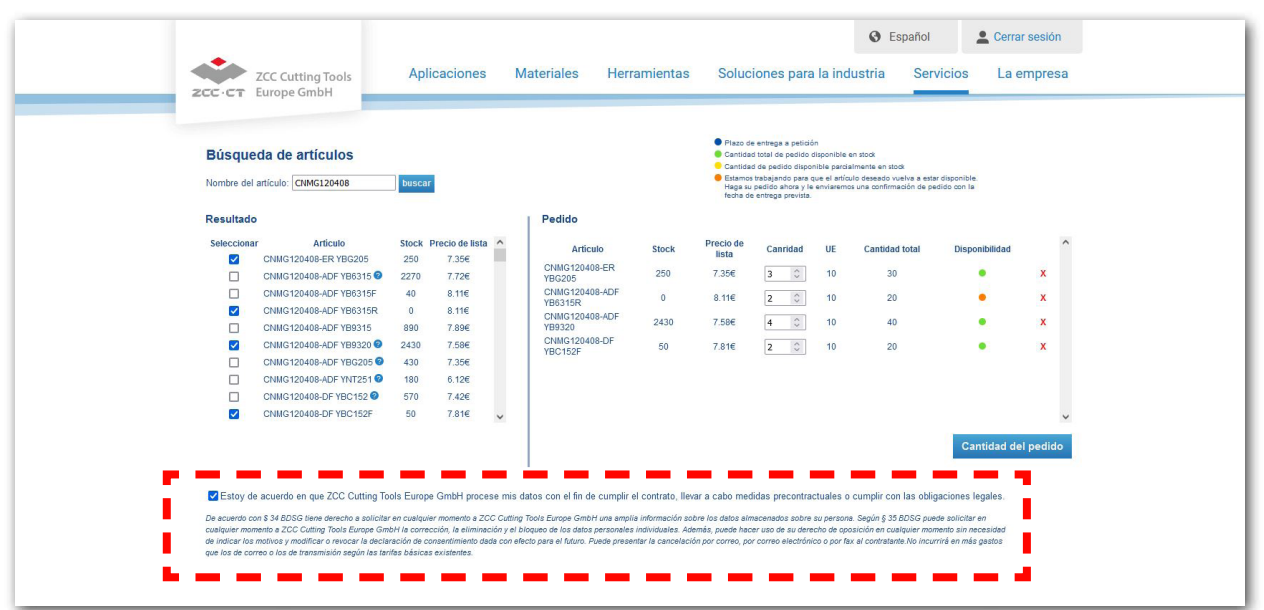

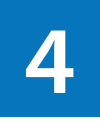

**A continuación se le ofrecerá un resumen de su pedido. Aquí podrá cambiar la dirección de facturación, la dirección de entrega y el método de envío, o bien introducir información adicional. Haga clic en Enviar para generar un pedido en firme que le será confirmado por correo electrónico.**

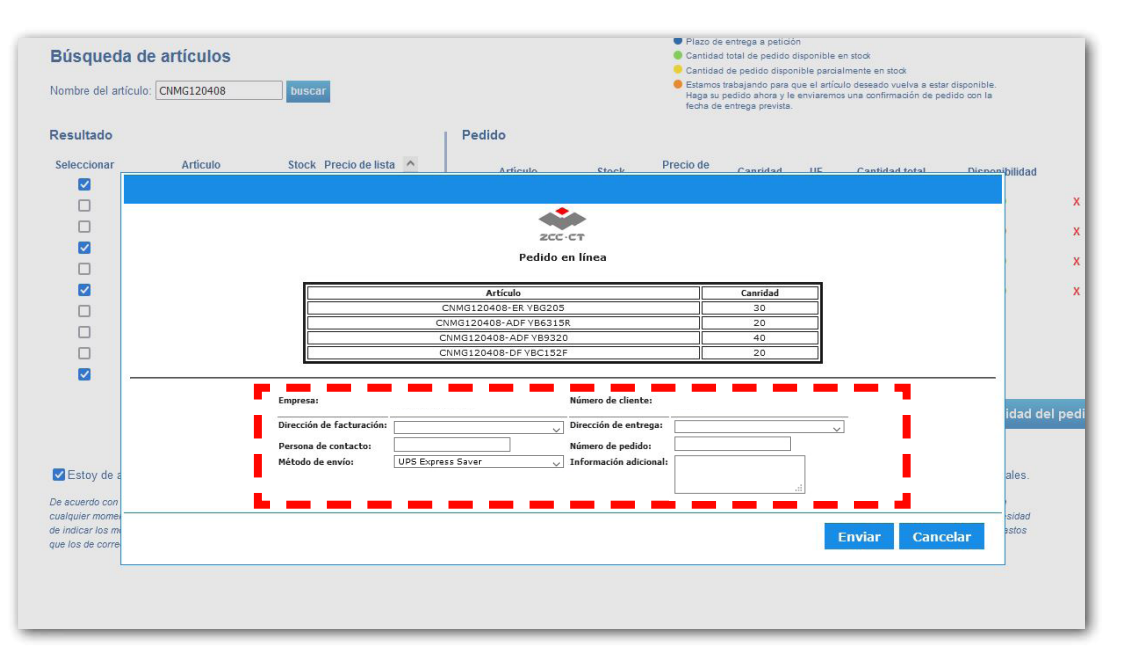

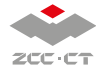

4